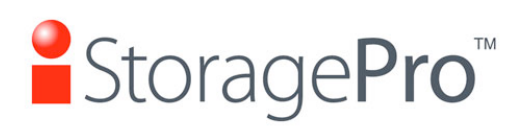

iR8 SAS Expander User Guide

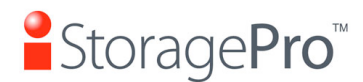

## **1 Setting up the Enclosure**

1.1 First, locate all 8 Hard Drive Trays in the package. If they are empty, screw in one standard 3.5" Hard Drive per Hard Drive Tray using the screw sets from the Accessories Kit.

Each screw set should have 4 screws per packet. Screws may be screwed on from the bottom of the Hard Drive Tray, or from the sides of the Hard Drive Tray.

Be sure to position the hard drive towards the back of the hard drive tray (away from the spring-loaded release mechanism on the front of the tray).

- 1.2 Once all Hard drives are assembled into their respective Hard Drive trays, slide each hard drive tray into the slots in the unit.
- 1.3 Apply one numbered Sticker Label from the Accessories Kit to each respective Hard Drive Label Box.
- 1.4 Plug in the A/C Cable, the female end at the back of the unit, and the male end to an outlet.
- 1.5 Refer to the RAID Installation and Configuring for PC / Mac sections to complete installation for your system.

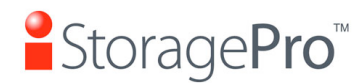

#### 2 SAS EXPANSIOIN OVERVIEW

Each IR8 SAS Expander unit is capable of Daisy Chaining. This means you can expand your storage capacity with other SAS Expander compatible units, for up to 120 disks.

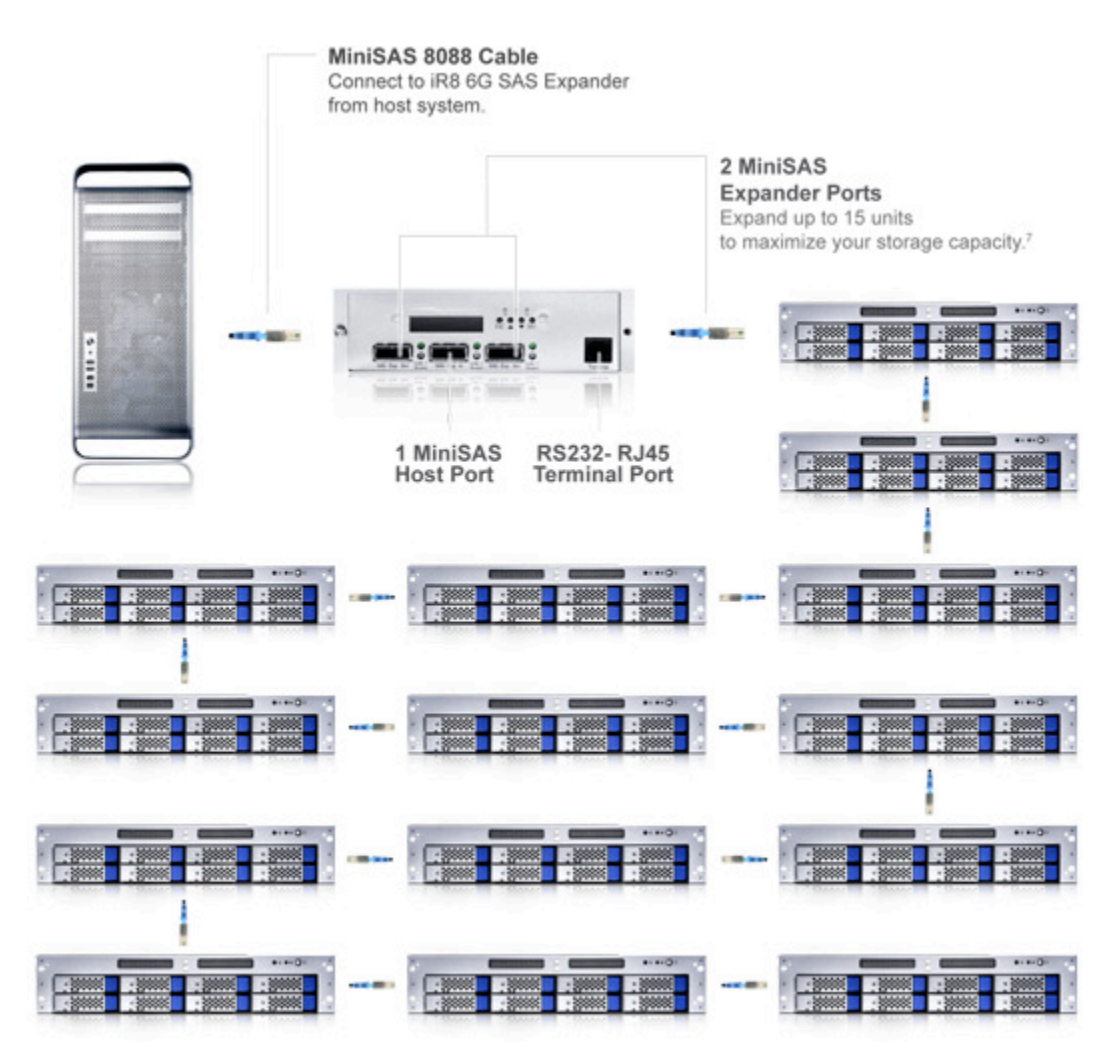

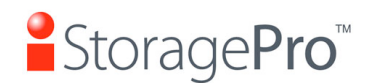

iR8 SAS Expander User Guide

# **3** Configuring

Setting up the unit for use

### **Connect using MiniSAS**

Once you have successfully installed the RAID Controller Card in your host Mac system, connect the iR8 SAS Expander to the host Mac system using the MiniSAS cable provided.

1. Connect the power cord to iR8 SAS Expander enclosure

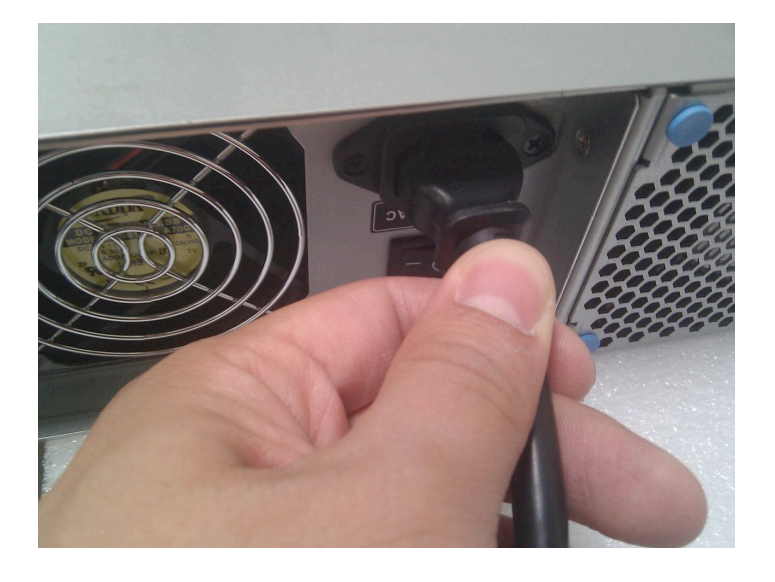

2. Turn on the Power Supply Switch on the back of the enclosure

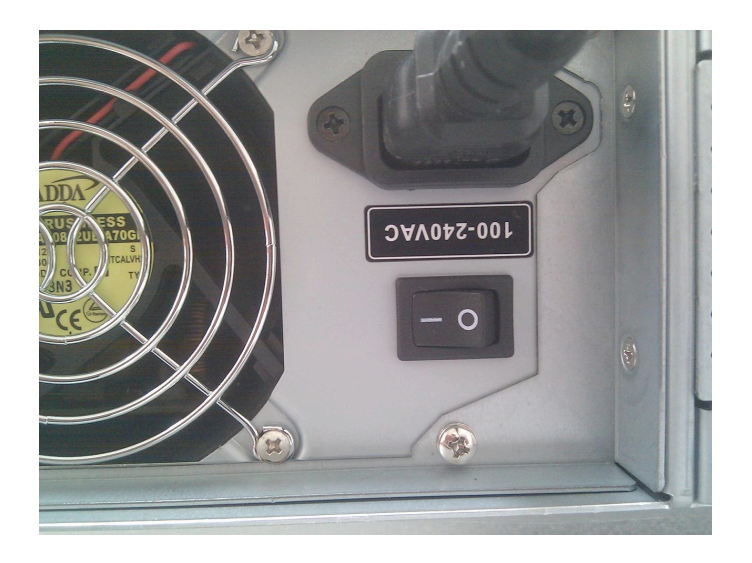

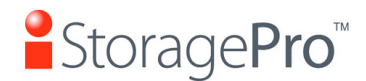

#### iR8 SAS Expander User Guide

3. Power up the iR8 SAS Expander and Host Mac System

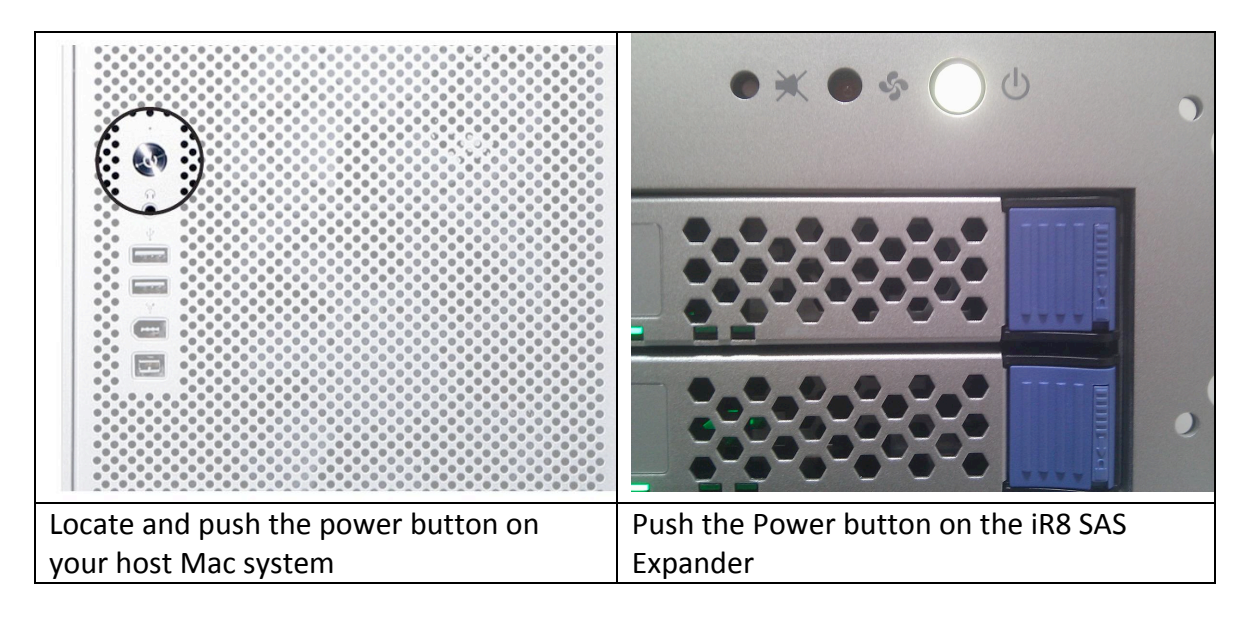

4. Drive Disk Green power LED

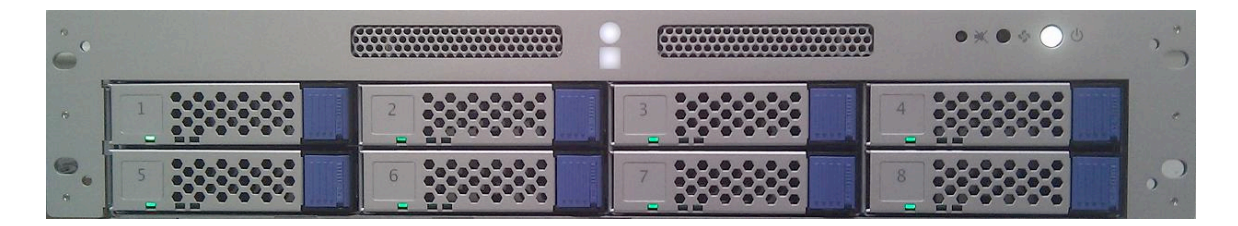

5. iR8 SAS Expander is ready to connect to the host

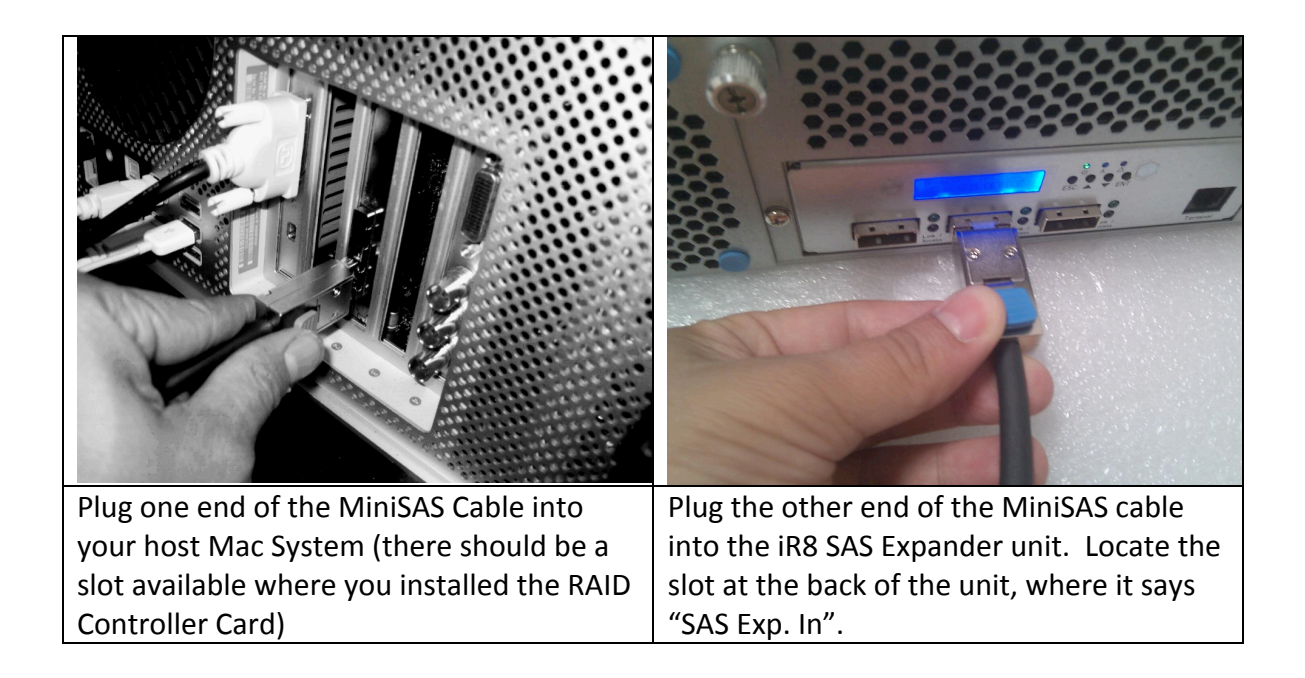

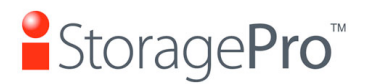

## **4 Installing"RAID**

#### **RAID CONTROLLER CARD INSTALLATION**

Please refer to the original manufacturer manuals and guidelines for your RAID controller card.

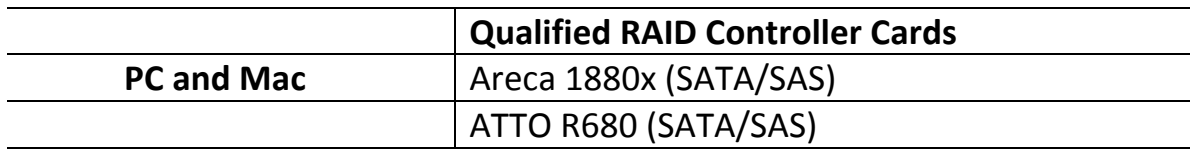

#### **5** Raid Controller RAID Installation

- **1. Remove compute side panel**
- **2. Remove the PCIe Plate to install ATTO R680 RAID** card into PCIe Slot #2 (x 16 bus) – Under Mac
- **3. Turn on the host computer**
- **4.** Install the controller raid card driver
- **5. Reboot the host computer**
- **6.** Installing the configuration tool software (Manual software utilities)
- **7. Launch the RAID utility**
- 8. Please follow Areca / ATTO Raid set up guide
- **9. Create your preference RAID volume**
- **10.Launch the Disk Utility Application**

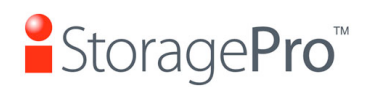

#### **6 Setting up RAID Volume**

After booting up your host system and the iR8 SAS **Expander, launch the Disk Utility on your host Mac** system to initialize your RAID volume.

1. Select your new RAID volume on the left menu of the Disk Utility Menu, and go to the Partition tabe at the top. Select "1 Partition" under Volume scheme, and name your volume under Volume information. **Click""Apply."**

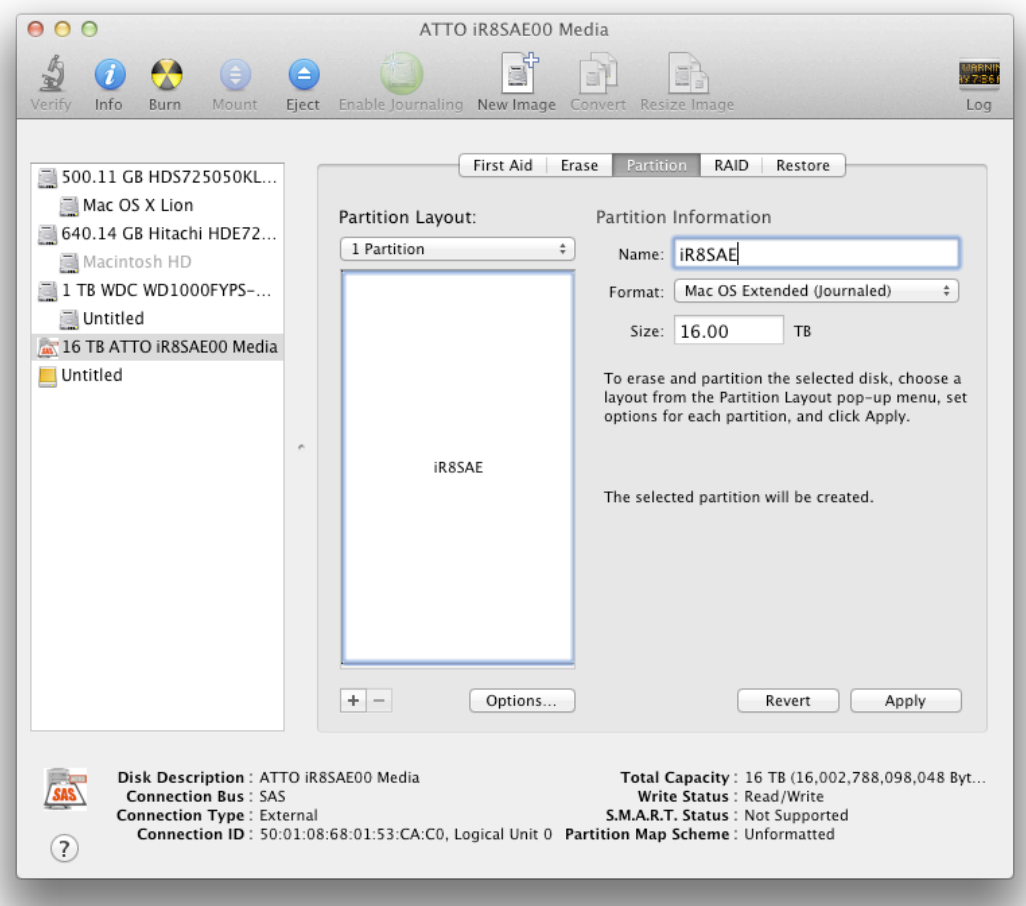

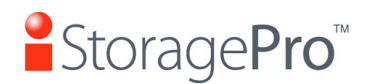

**2. A notice box will come up to confirm you would like** to erase your data. Be sure you have backed up any data before continuing. Click "Erase."

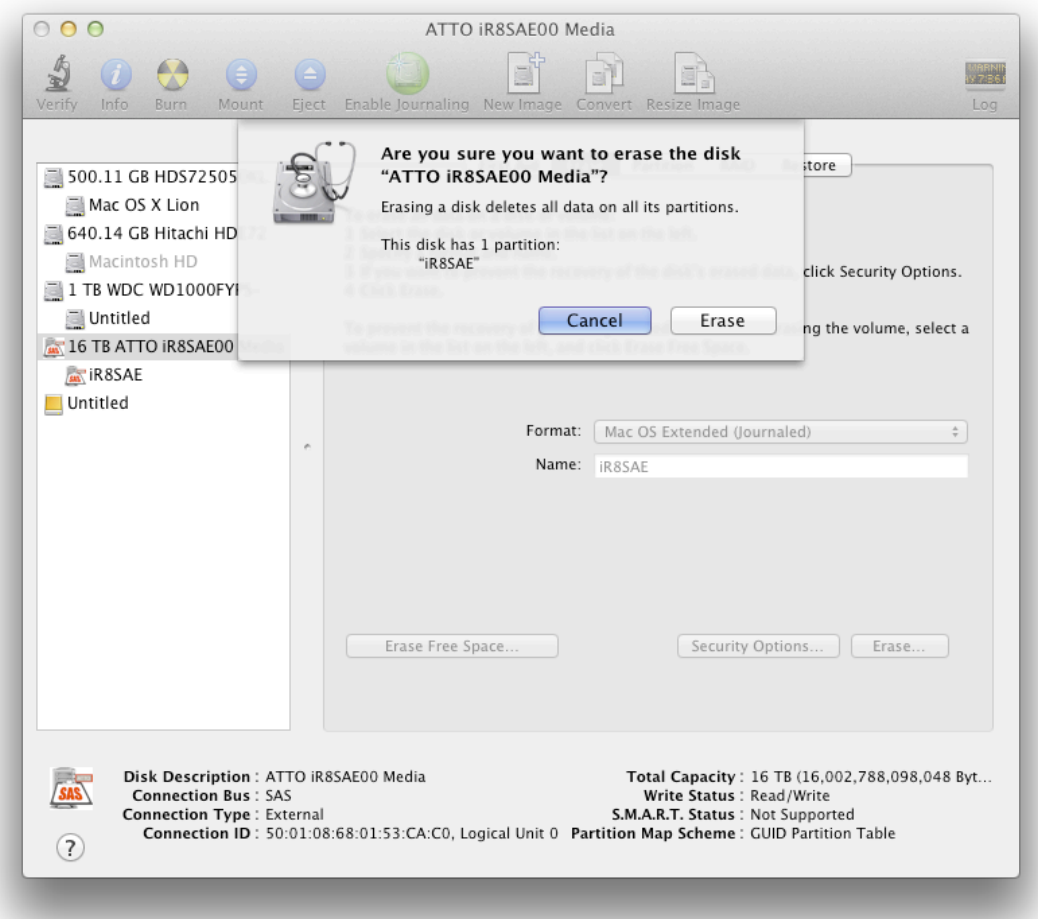

**3. Once RAID volume set up is complete, the icon for your** new volume will appear on your desktop ready for use.

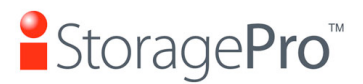

iR8 SAS Expander User Guide

## **7 Tips & Troubleshooting**

**Contact Support** 

If you should experience any difficulties while installing the iR8 SAS Expander, please contact iStoragePro **Technical Support via any of the following methods:** 

**Phone: Toll Free 1-800-272-0062 FAX:"949=679=1572 Email: info@istoragepro.com** Or visit us online at www.iStoragepro.com

To best troubleshoot your case, please have the following information ready:

- 1. Serial Number of your iR8 SAS Expander unit
- **2. Operating System (OS) and Version**
- **3. Computer Brand and/or Model**
- **4.** If applicable, any other units used in conjunction with the iR8 SAS Expander unit

**Thank you for purchasing the iStoragePro iR8 SAS** Expander, if you have any comments, questions, or concerns about any of our products, please call 1-800-**272-0062, or send us an email at info@istoragepro.com.**